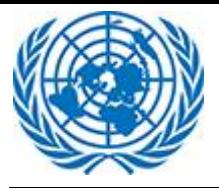

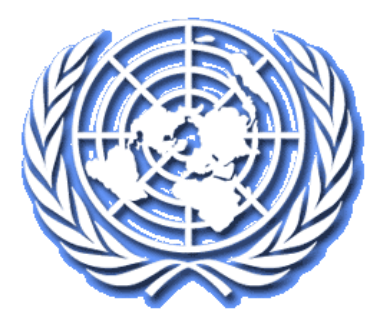

# Système de gestion des affaires

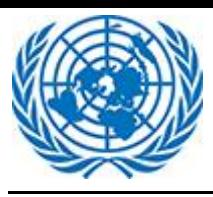

## **1 Déposer une requête en ligne**

Pour déposer une requête en ligne auprès du Tribunal du contentieux administratif ou du Tribunal d'appel, l'utilisateur(trice) doit suivre plusieurs étapes.

On trouvera dans la présente section le descriptif de chacune de ces étapes.3.3.3 Déposer des écritures

Cette option permet à l'utilisateur(trice) de déposer des écritures dans une affaire. Il(Elle) sélectionne le type d'écritures dans le menu déroulant et clique sur le bouton « Continuer ».

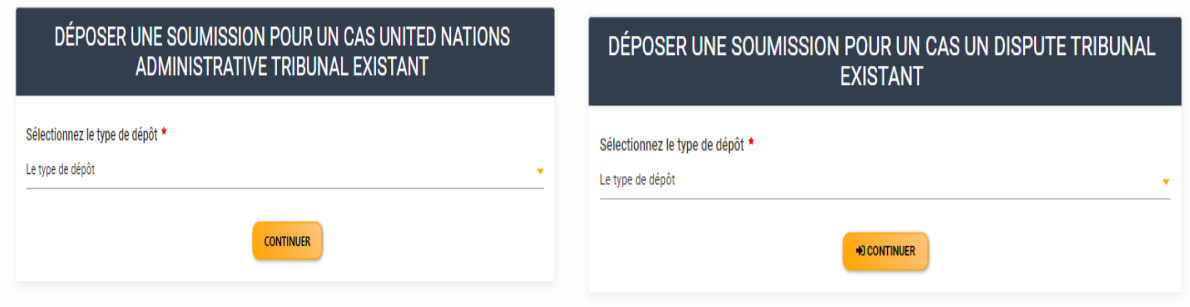

On trouve dans la deuxième partie du formulaire le détail de l'affaire et une section permettant de déposer de nouvelles écritures.

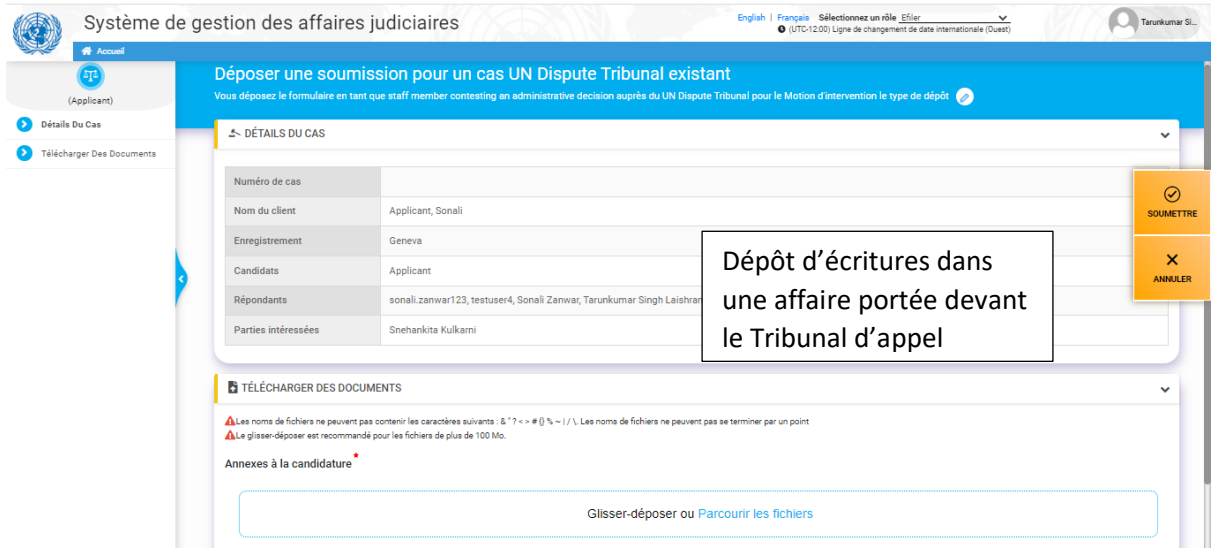

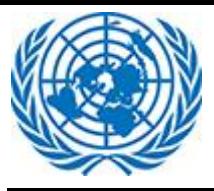

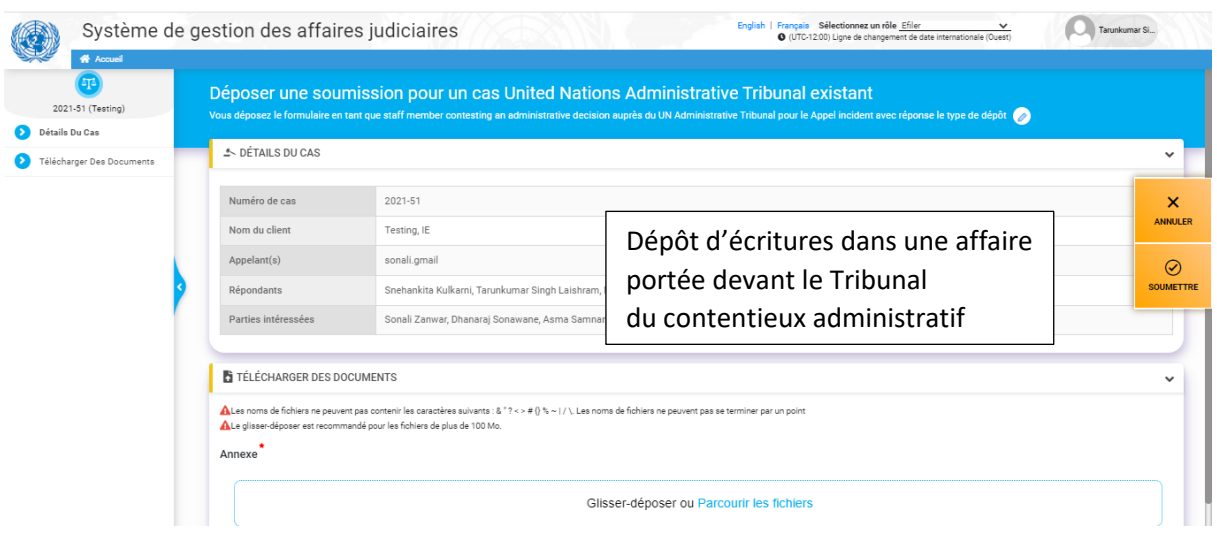

#### **Télécharger des documents** :

Pour télécharger le document, l'utilisateur(trice) peut parcourir les fichiers ou glisser-déposer le document dans la zone sélectionnée.

S'il(Si elle) sélectionne plusieurs fichiers pour les glisser-déposer dans la zone en surbrillance, ces fichiers seront tous téléchargés en même temps.

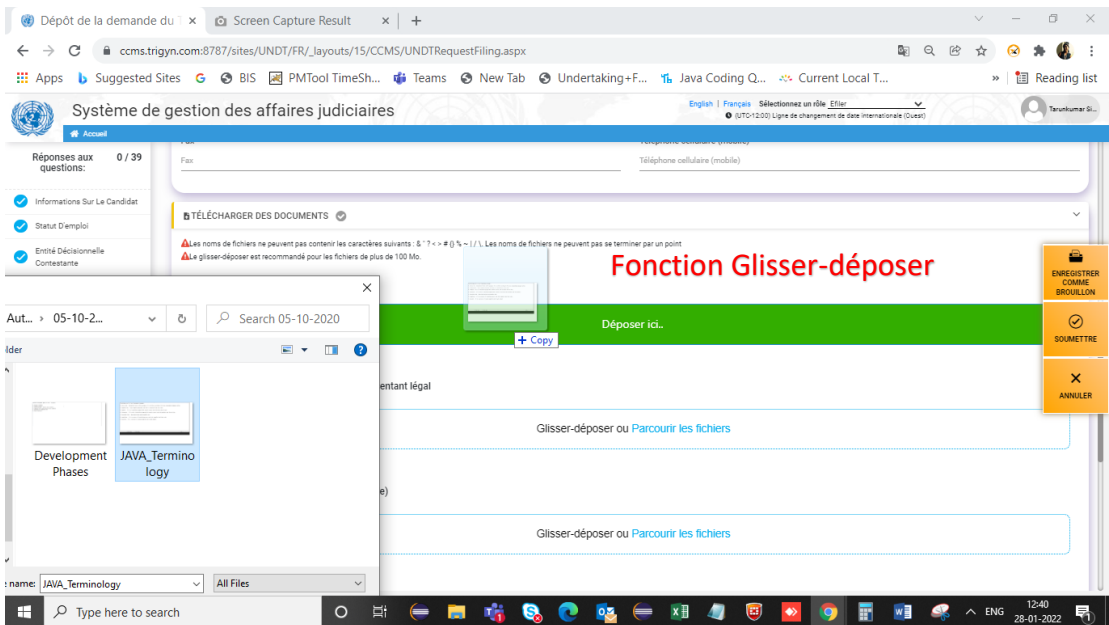

L'utilisateur(trice) peut également choisir d'utiliser la fonctionnalité « Parcourir les fichiers » pour télécharger plusieurs fichiers.

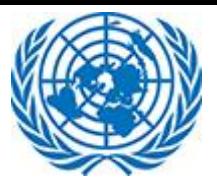

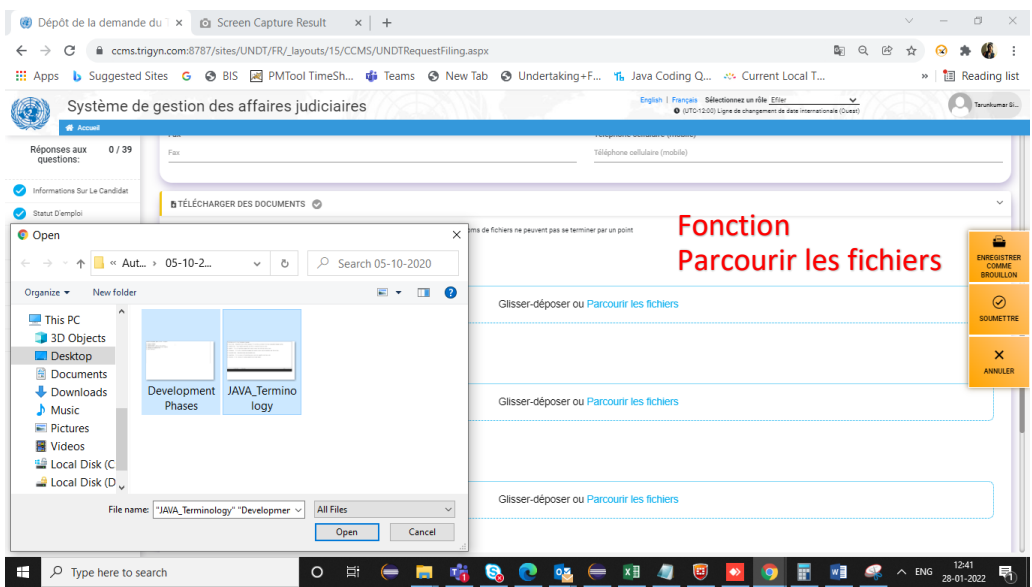

Contraintes de téléchargement : certaines extensions ne sont pas acceptées (exe, ps1, etc.) ; le fichier ne doit pas dépasser 1,2 Go. En cas d'échec du téléchargement, l'utilisateur(trice) en est informé(e).

Il est recommandé d'utiliser la fonction « glisser-déposer » pour les fichiers de plus de 100 Mo.

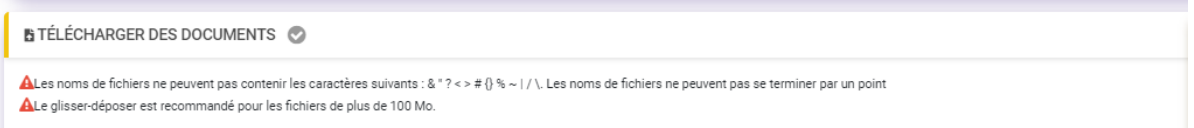

Indiquer le niveau de confidentialité du document en choisissant l'une des options de la liste déroulante.

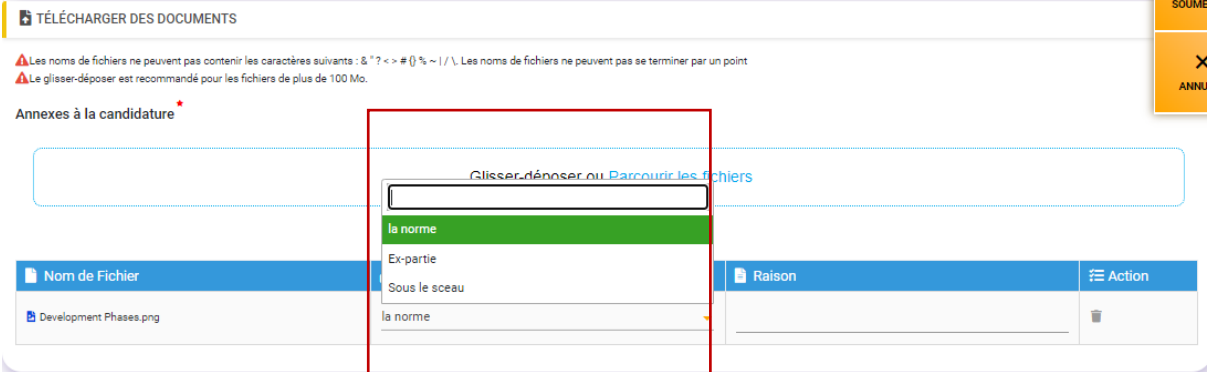

Si l'utilisateur(trice) choisit « ex parte », il(elle) doit expliquer pourquoi dans le champ « Raison ».

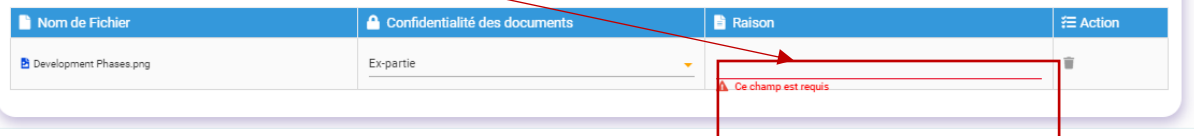

[N. B. : Les documents soumis aux règles normales de confidentialité seront mis à la disposition de la partie requérante ou appelante et de la partie défenderesse ou intimée. Tout document classé « ex parte » sera examiné par le Greffe. Si le Greffe approuve cette classification, le document ne sera pas mis à la disposition des autres parties. Si le Greffe rejette cette classification, le document

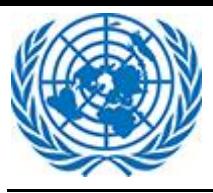

relèvera des règles normales de confidentialité et sera mis à la disposition de la partie requérante ou appelante et de la partie défenderesse ou intimée.]

L'utilisateur(trice) peut supprimer tout document téléchargé par erreur ou inutile en cliquant sur l'icône de la corbeille. Le document sera supprimé et ne fera pas partie des éléments déposés.

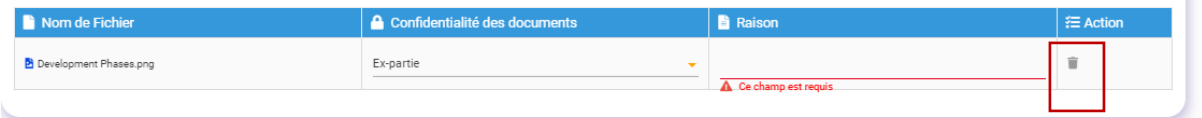

Pour clore le dépôt, l'utilisateur(trice) clique sur le bouton « Soumettre » ; le Greffe est alors informé que de nouvelles écritures ont été déposées. Une fois le dépôt réussi, l'utilisateur(trice) voit s'afficher le message suivant :

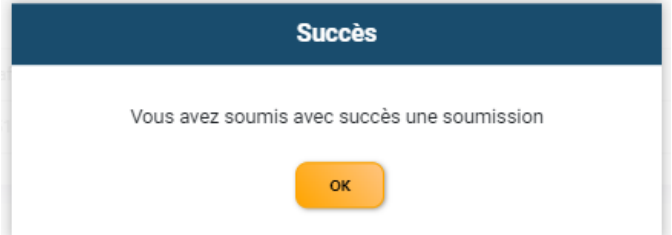

N. B. : Lorsqu'une affaire n'a pas encore été acceptée par le Greffe, ou qu'elle est close ou en cours de transfert entre greffes, c'est-à-dire lorsque son statut est Reçue, Close ou En cours de transfert, l'utilisateur(trice) n'est pas autorisé(e) à déposer des écritures.

### **2 Déposer des écritures dans une affaire groupée**

Cette fonction permet à l'utilisateur(trice) de déposer des écritures concernant une affaire groupée, dès lors que son affaire fait partie d'une affaire groupée. L'utilisateur sélectionne le type d'écritures dans le menu déroulant.

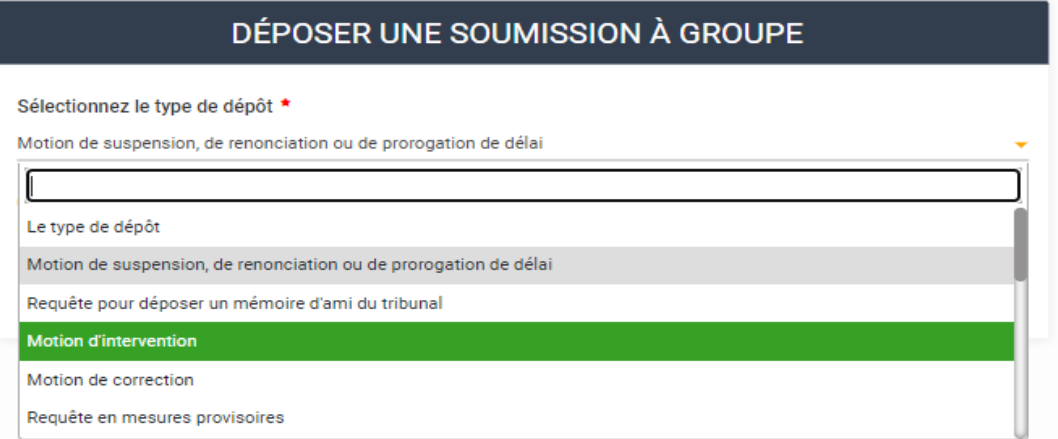

On trouve dans la deuxième partie du formulaire le détail de l'affaire groupée et une section permettant de déposer de nouvelles écritures.

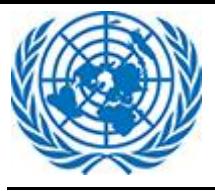

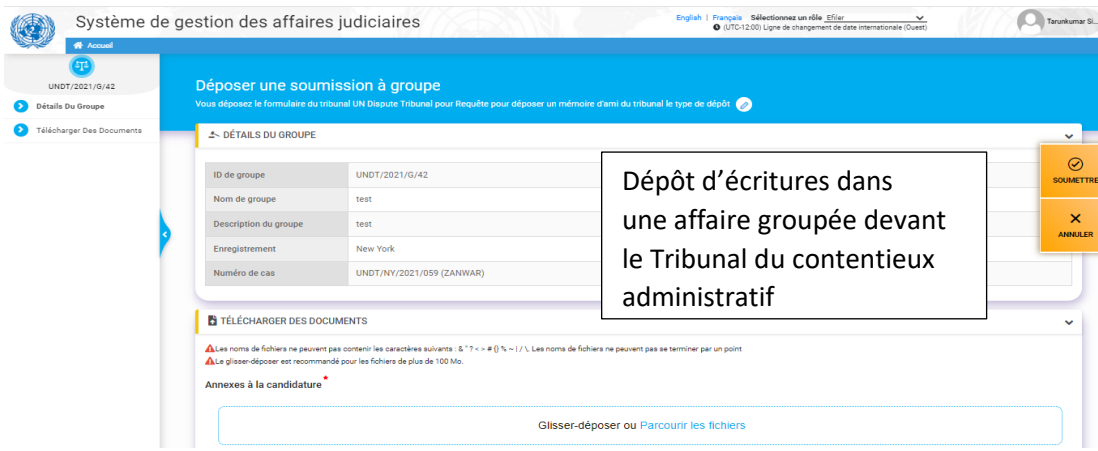

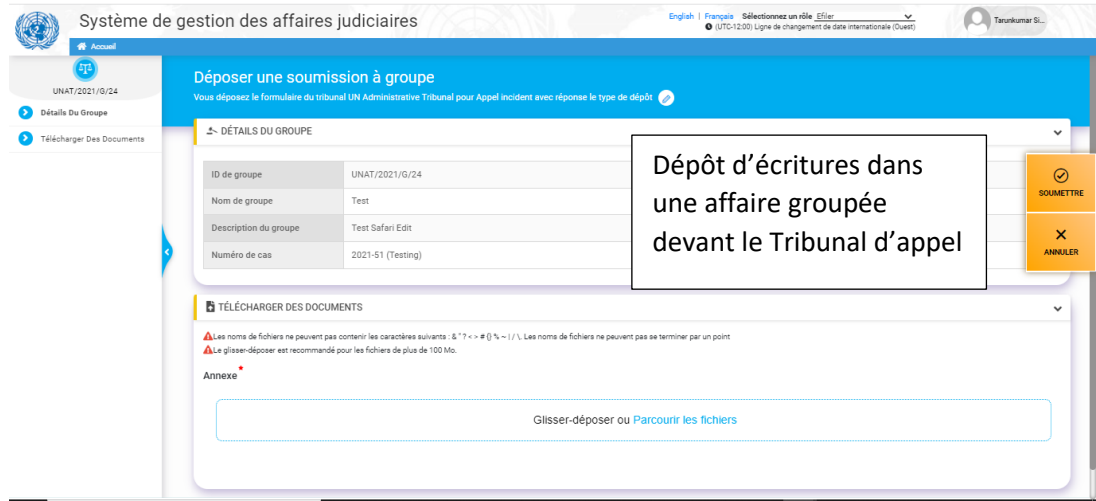

#### **Télécharger des documents** :

Il convient de télécharger les documents dans la bonne catégorie (Document principal, Annexes, etc.).

Pour télécharger le document, l'utilisateur(trice) peut parcourir les fichiers ou glisser-déposer le document dans la zone sélectionnée.

S'il(Si elle) sélectionne plusieurs fichiers pour les glisser-déposer dans la zone en surbrillance, ces fichiers seront tous téléchargés en même temps.

![](_page_6_Picture_0.jpeg)

![](_page_6_Picture_88.jpeg)

L'utilisateur(trice) peut également choisir d'utiliser la fonctionnalité « Parcourir les fichiers » pour télécharger plusieurs fichiers dans la section.

![](_page_6_Picture_89.jpeg)

Contraintes de téléchargement : certaines extensions ne sont pas acceptées (exe, ps1, etc.) ; le fichier ne doit pas dépasser 1,2 Go.

Il est recommandé d'utiliser la fonction « glisser-déposer » pour les fichiers de plus de 100 Mo.

![](_page_6_Picture_7.jpeg)

Indiquer le niveau de confidentialité du document en choisissant l'une des options de la liste déroulante.

![](_page_7_Picture_0.jpeg)

![](_page_7_Picture_147.jpeg)

Si l'utilisateur(trice) choisit « ex parte », il(elle) doit expliquer pourquoi dans le champ « Raison ».

![](_page_7_Picture_148.jpeg)

[N. B. : Les documents soumis aux règles normales de confidentialité seront mis à la disposition de la partie requérante ou appelante et de la partie défenderesse ou intimée. Tout document classé « ex parte » sera examiné par le Greffe. Si le Greffe approuve cette classification, le document ne sera pas mis à la disposition des autres parties. Si le Greffe rejette cette classification, le document relèvera des règles normales de confidentialité et sera mis à la disposition de la partie requérante ou appelante et de la partie défenderesse ou intimée.]

L'utilisateur(trice) peut supprimer tout document téléchargé par erreur ou inutile en cliquant sur l'icône de la poubelle. Le document sera supprimé et ne fera pas partie des éléments déposés.

![](_page_7_Picture_149.jpeg)

Pour clore le dépôt, l'utilisateur(trice) clique sur le bouton « Soumettre » ; le Greffe est alors informé que de nouvelles écritures ont été déposées. Une fois le dépôt réussi, l'utilisateur(trice) voit s'afficher le message suivant :

![](_page_7_Picture_9.jpeg)

Il est à noter que si le statut d'une affaire groupée est « Close », l'utilisateur(trice) n'est pas autorisé(e) à déposer des écritures.